# EVNJA

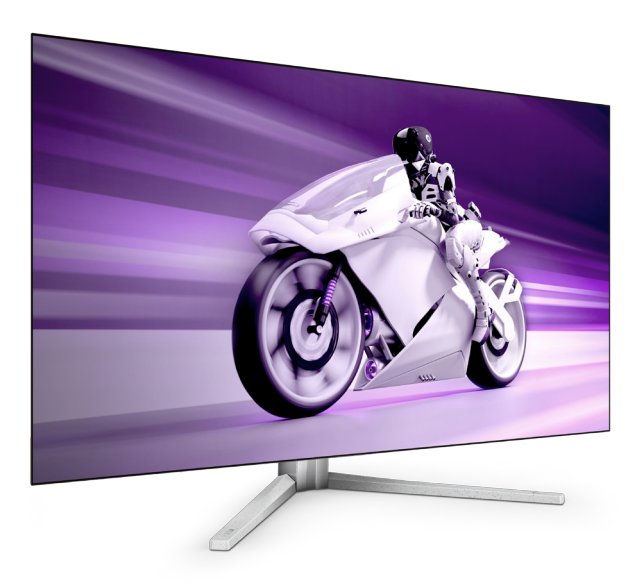

42M2N8900

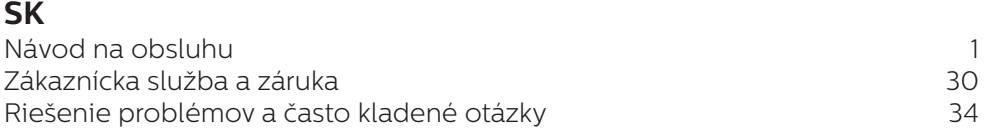

**Register your product and get support at [www.philips.com/welcome](www.philips.com/support)**

## **PHILIPS**

## Obsah

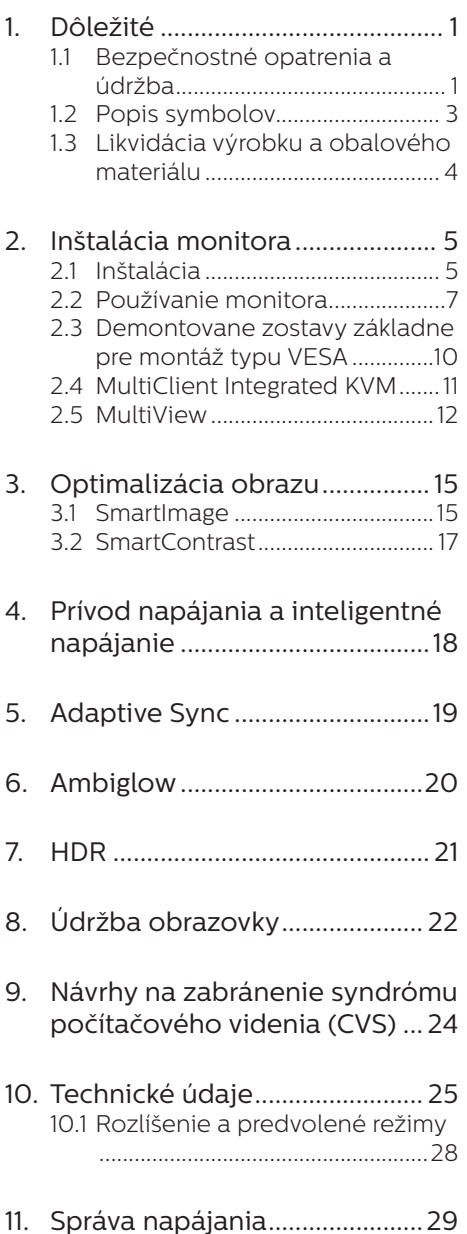

- 12. [Zákaznícka služba a záruka.....30](#page-31-1)
	- 12.1 [Zásady spoločnosti Philips](#page-31-1)  [pre chybné obrazové body](#page-31-1)  [plochých monitorov ..................30](#page-31-1)
	- 12.2 [Zákaznícka služba a záruka .....33](#page-34-0)

#### 13. [Riešenie problémov a často](#page-35-1)

- [kladené otázky...........................](#page-35-1) 34
- 13.1 [Riešenie problémov ..................34](#page-35-1)
- 13.2 [Všeobecné časté otázky ..........36](#page-37-0)
- 13.3 [Často kladené otázky na funkciu](#page-39-0)  [MultiView .....................................38](#page-39-0)

## <span id="page-2-1"></span><span id="page-2-0"></span>**1. Dôležité**

Elektronický návod na obsluhu je určený pre každého, kto používa monitor značky Philips. Skôr ako začnete svoj monitor používať, nájdite si čas na preštudovanie tohto návodu na obsluhu. Obsahuje dôležité informácie a poznámky týkajúce sa obsluhy vášho monitora.

Záruka spoločnosti Philips sa vzťahuje na určené použitie výrobku, jeho používanie v súlade s pokynmi na používanie a uplatňuje sa po predložení originálu faktúry alebo pokladničného dokladu, ktoré obsahujú dátum predaja, názov predajcu a model a výrobné číslo výrobku.

#### 1.1 Bezpečnostné opatrenia a údržba

#### *N* Výstrahy

Používanie iných ovládačov, prispôsobení alebo postupov než tých, ktoré boli špecifikované v tejto dokumentácii môže mať za následok zasiahnutie elektrickým prúdom, riziká spôsobené elektrickým prúdom a/alebo mechanické riziká.

Pri pripájaní a používaní vášho počítačového monitora si prečítajte a dodržiavajte tieto pokyny.

#### Prevádzka

- Monitor chráňte pred účinkami priameho slnečného žiarenia, veľmi silným svetlom a pred účinkami od iných zdrojov tepla. Dlhodobé vystavenie účinkom tohto typu prostredia môže mať za následok zmenu farby a poškodenie monitora.
- Nepribližujte sa s displejom k oleju. Olej môže poškodiť plastový kryt displeja a viesť k zrušeniu platnosti záruky.
- Odstráňte akékoľvek predmety. ktoré by mohli spadnúť do vetracích otvorov alebo zabrániť správnemu chladeniu elektroniky monitora.
- Neupchávajte vetracie otvory na skrinke.
- Pri polohovaní monitora sa uistite, či je napájacia zástrčka a zásuvka ľahko prístupná.
- Ak vypínate monitor odpojením napájacieho kábla alebo kábla adaptéra, počkajte 6 sekúnd pred pripojením napájacieho kábla alebo kábla adaptéra, aby ste zabezpečili normálnu prevádzku.
- Prosím, používajte vždy len schválený napájací kábel dodávaný spoločnosťou Philips. Ak váš napájací kábel chýba, prosím kontaktujte svoje miestne servisné centrum. (Pozrite si Kontaktné informácie servisov uvedené v Informačnej príručke o predpisoch a servise.)
- Napájajte vyšpecifikovaným zdrojom napájania. Monitor napájajte len vyšpecifikovaným zdrojom napájania. Nesprávne napätie spôsobí poruchu a môže spôsobiť požiar alebo zasiahnutie elektrickým prúdom.
- Kábel chráňte. Napájací ani signálny kábel nenaťahujte ani neohýbajte. Monitor ani iné ťažké predmety neumiestňujte na káble; ak sa káble poškodia, môžu spôsobiť požiar alebo zasiahnutie elektrickým prúdom.
- Počas prevádzky nevystavujte monitor prudkým vibráciám ani podmienkam s veľkými nárazmi.
- Aby nedošlo k možnému poškodeniu. napríklad odlúpenie panela od rámika, monitor nesmie byť sklonený nadol viac ako o 5 stupňov. Ak je prekročený maximálny uhol 5-stupňového sklonenia nadol, záruka sa nevzťahuje na poškodenie monitora.
- Neudieraite alebo nehádžte monitorom počas prevádzky alebo prepravy.
- Pri nadmernom používaní monitora môže dôjsť k únave očí. V pracovnej stanici je lepšie častejšie si robiť kratšie prestávky, ako dlhšie a menej často; 5 až 10-minútová prestávka po nepretržitom 50 až 60-minútovom sledovaní obrazovky je pravdepodobne lepšia, ako 15-minútová prestávka každé dve hodiny. Pri nepretržitom sledovaní obrazovky si skúste oči nenamáhať tak, že:
	- • po dlhodobom sledovaní obrazovky sa budete pozerať na niečo z rôznych vzdialeností;
	- • pri práci budete často žmurkať;
	- • oči si uvoľníte miernym zatvorením viečok a prevaľovaním;
	- • obrazovku premiestnite do vhodnej výšky a uhla podľa vašej telesnej výšky;
	- • jas a kontrast nastavíte na vhodnú úroveň;
	- • osvetlenie prostredia nastavíte podobne, ako je jas obrazovky. Vyhýbajte sa žiarivkám a povrchom, ktoré neodrážajú veľa svetla;
	- • ak sa u vás prejavia niektoré symptómy, vyhľadajte lekársku pomoc.

#### Údržba

- Kvôli ochrane monitora pred poškodením nevyvíjajte nadmerný tlak na OLED panel. Pri prenášaní vášho monitora uchopte rám a tak ho zdvihnite; nedvíhajte monitor umiestnením rúk alebo prstov na OLED panel.
- • Čistiace roztoky na báze oleja môžu poškodiť plastové časti a viesť k zrušeniu platnosti záruky.
- Ak monitor nebudete dlhšiu dobu používať, odpojte ho.
- Ak potrebujete monitor očistiť mierne vlhkou textíliou, odpojte ho. Obrazovku môžete zotrieť suchou textíliou, ale vo vypnutom stave. Nikdy však nepoužívajte organické rozpúšťadlá, ako sú alkohol alebo tekutiny s amoniakovým základom.
- Aby ste sa vyhli riziku zasiahnutia elektrickým prúdom alebo trvalému poškodeniu prístroja, nevystavujte monitor vplyvom prachu, dažďa, vody alebo nadmerne vlhkého prostredia.
- Ak váš monitor zostane vlhký, utrite ho čo najskôr suchou textíliou.
- Ak sa do vášho monitora dostane cudzí predmet alebo voda, ihneď ho vypnite a odpojte napájací kábel. Potom odstráňte cudzí predmet alebo vodu a odošlite ho do servisného centra.
- Neuskladňujte ani nepoužívajte monitor na miestach, ktoré sú vystavené teplu, priamemu slnečnému svetlu alebo extrémnemu chladu.
- • Pre zachovanie najlepšej prevádzky vášho monitora a zabezpečenie čo najdlhšej životnosti, prosím používajte monitor na mieste, ktoré spadá do nasledujúcich rozsahov teplôt a vlhkosti.
	- • Teplota: 0-40°C 32-104°F
	- • Vlhkosť: relatívna vlhkosť 20-80 %

#### Dôležité informácie o vpálenom obraze/ obraze s duchmi

Ak mienite nechať monitor bez dozoru, vždy spustite pohybujúci sa šetrič obrazovky. Vždy aktivujte aplikáciu pravidelnej obnovy obrazovky v prípade, že sa na monitore bude zobrazovať nemenný statický obsah. Neprerušené dlhodobé zobrazenie nepohybujúcich sa alebo statických <span id="page-4-0"></span>obrázkov môže na vašej obrazovke spôsobiť "vpálenie obrazu", ktoré je známe aj ako "paobraz" alebo "zobrazenie duchov".

"Vpálenie obrazu", "paobraz" alebo "zobrazenie duchov" predstavujú dobre známy jav v oblasti technológií OLED panelov. Vo väčšine prípadov "vpálenie obrazu", "paobraz" alebo "zobrazenie duchov" postupne po vypnutí monitora zmizne.

#### *A* Výstraha

Opomenutie aktivovať šetrič obrazovky alebo aplikáciu na pravidelné obnovovanie obrazovky môže mať za následok vážne "vypálenie obrazu", vznik "paobrazu" alebo "zobrazenie duchov". pričom tieto príznaky nezmiznú a nedajú sa opraviť. Na vyššie uvedené poškodenie sa vaša záruka nevzťahuje.

#### Servis

- Kryt zariadenia môžu odmontovať len kvalifikované osoby.
- Ak je potrebný akýkoľvek dokument pre opravu alebo integráciu, prosím kontaktujte svoje miestne servisné centrum. (Pozrite si Kontaktné informácie servisov uvedené v Informačnej príručke o predpisoch a servise.)
- Informácie o preprave nájdete v časti "Technické špecifikácie".
- Nenechávajte svoj monitor v aute alebo kufri na priamom slnečnom svetle.

#### $\bigoplus$  Poznámka

Ak monitor nepracuje správne, alebo nie ste si istý čo podniknúť keď boli dodržané prevádzkové pokyny uvedené v tejto príručke, konzultujte ďalší postup so servisným technikom.

#### 1.2 Popis symbolov

Nasledovné podkapitoly popisujú spôsob označovania poznámok, ktoré sú použité v tomto dokumente.

#### Poznámky, upozornenia a výstrahy

V celej tejto príručke môžu byť časti textu sprevádzané ikonou a vytlačené hrubým písmom alebo kurzívou. Tieto časti textu obsahujú poznámky, upozornenia alebo výstrahy. Použité sú nasledovne:

#### **←** Poznámka

Táto ikona označuje dôležité informácie a tipy, ktoré vám pomôžu lepšie využiť váš počítačový systém.

#### **A** Upozornenie

Táto ikona označuje informácie, ktoré vám napovedia, ako predchádzať buď potenciálnemu poškodeniu hardvéru alebo strate údajov.

#### Výstraha

Táto ikona označuje potenciálne ublíženie na zdraví a napovie vám, ako sa tomuto problému vyhnúť.

Niektoré výstrahy sa môžu objaviť v rôznych formách a môžu byť sprevádzané ikonou. V takýchto prípadoch je použitie špecifickej prezentácie takejto výstrahy povinne uložené príslušnou úradnou mocou.

#### <span id="page-5-0"></span>1.3 Likvidácia výrobku a obalového materiálu

Smernica o odpadových elektrických a elektronických zariadeniach - WEEE

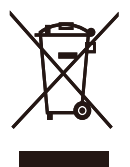

This marking on the product or on its packaging illustrates that, under European Directive 2012/19/EU governing used electrical and electronic appliances, this product may not be disposed of with normal household waste. You are responsible for disposal of this equipment through a designated waste electrical and electronic equipment collection. To determine the locations for dropping off such waste electrical and electronic, contact your local government office, the waste disposal organization that serves your household or the store at which you purchased the product.

Your new monitor contains materials that can be recycled and reused. Specialized companies can recycle your product to increase the amount of reusable materials and to minimize the amount to be disposed of.

All redundant packing material has been omitted. We have done our utmost to make the packaging easily separable into mono materials.

Please find out about the local regulations on how to dispose of your old monitor and packing from your sales representative.

#### Taking back/Recycling Information for Customers

Philips establishes technically and economically viable objectives to optimize the environmental performance of the organization's product, service and activities.

From the planning, design and production stages, Philips emphasizes the important of making products that can easily be recycled. At Philips, end-of-life management primarily entails participation in national takeback initiatives and recycling programs whenever possible, preferably in cooperation with competitors, which recycle all materials (products and related packaging material) in accordance with all Environmental Laws and taking back program with the contractor company.

Your display is manufactured with high quality materials and components which can be recycled and reused.

To learn more about our recycling program please visit:

[http://www.philips.com/a-w/about/](http://www.philips.com/a-w/about/sustainability.html) [sustainability.html](http://www.philips.com/a-w/about/sustainability.html)

## <span id="page-6-0"></span>**2. Inštalácia monitora**

#### 2.1 Inštalácia

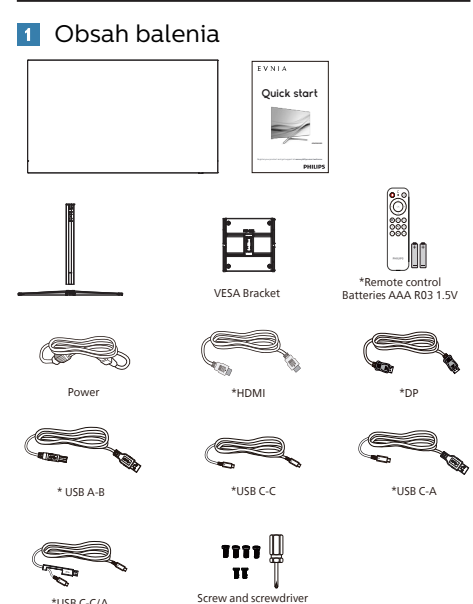

#### \* Líši sa v závislosti od regiónu

#### **2** Inštalácia stojana

1. Aby ste tento monitor dobre chránili a zabránili poškriabaniu alebo poškodeniu monitora, držte monitor pri základnej inštalácii prednou stranou nadol na poduške.

M4-10 x 4  $M = 20 x 2$ 

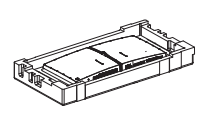

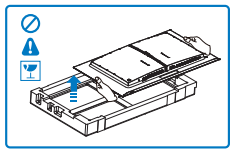

- 2. Stojan uchopte obidvoma rukami.
	- (1) Stojan opatrne nasaďte na montážnu zostavu VESA, kým západka zaistí stojan.
	- (2) Pomocou skrutkovača utiahnite montážne skrutky a hrdlo k monitoru dôkladne zaisťte.
	- (3) Podstavec opatrne pripevnite na stojan.
	- (4) Prstom utiahnite skrutku na spodku základne, a základňu dôkladne pripevnite k stĺpiku.

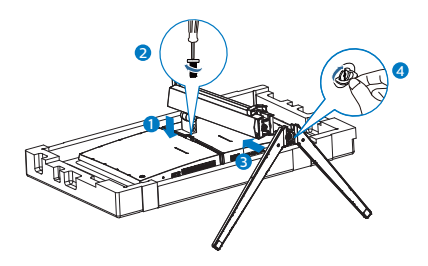

3. Po pripojení základne zdvihnite monitor obomi rukami; monitor pevne držte spolu s penou. Teraz môžete penu odstrániť. Pri sťahovaní peny monitor nestláčajte, aby ste nezlomili panel.

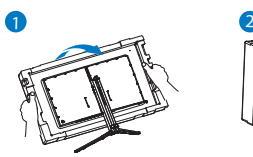

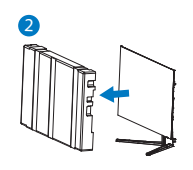

#### **3** Pripojenie k počítaču

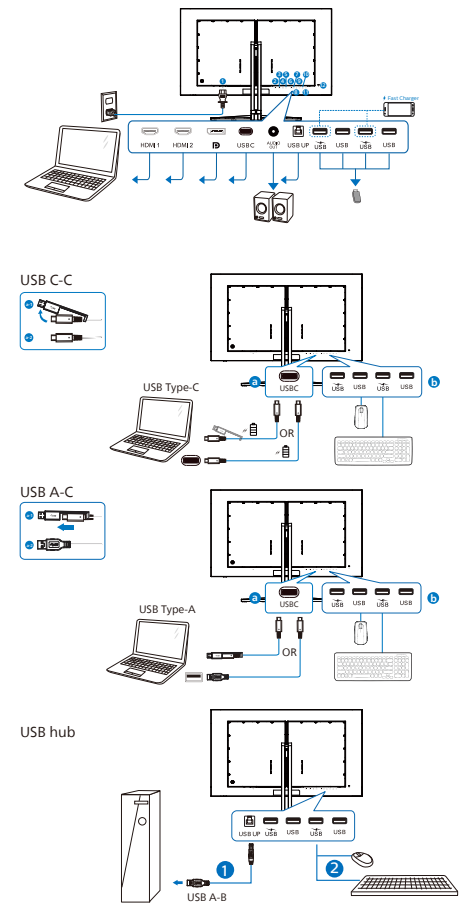

- 1 Vstup napájania striedavým prúdom
- 2 Vstup HDMI 1
- **3** Vstup HDMI 2
- 4 Vstup Displayport
- **6** USBC
- **6** Zvukový výstup
- **2** USB UP
- 8 Vstupný konektor USB/USB nabíjačka
- 9 Vstupný konektor USB
- **10** Vstupný konektor USB/USB nabíjačka
- **11** Vstupný konektor USB

<sup>2</sup> Zámka proti odcudzeniu Kensington

#### Pripojenie k PC

- 1. Pevne pripojte šnúru napájania do zadnej časti monitora.
- 2. Vypnite počítač a odpojte napájací kábel.
- 3. Pripojte signálny kábel monitora k video konektoru na zadnej strane vášho počítača.
- 4. Zapojte napájací kábel vášho počítača a monitora do blízkej zásuvky.
- 5. Zapnite počítač a monitor. Ak sa na monitore zobrazí obrázok, inštalácia je hotová.
- **4** USB rozbočovač

S cieľom zaistiť súlad s požiadavkami medzinárodných energetických noriem budú USB rozbočovač/porty tohto displeja počas režimu spánku alebo vypnutia vypnuté.

V tomto stave nebudú pripojené zariadenia fungovať.

Ak chcete funkciu rozhrania USB natrvalo "ZAPNÚŤ", prejdite do ponuky OSD, vyberte možnosť "Pohotovostný režim rozhrania USB" a prepnite ho do stavu "ZAPNÚŤ". Ak je nastavenie vášho monitora obnovené na továrenské nastavenie, "pohotovostný režim USB" prepnite v ponuke OSD na "ZAP".

**5** USB nabíjanie

Tento displej je vybavený USB portami, ktoré dokážu zabezpečiť štandardné napájanie a niektoré sú s funkciou nabíjania pomocou rozhrania USB (sú označené ikonou  $\mathbb{R}$ ). Tieto porty môžete napríklad používať na nabíjanie svojho smartfónu alebo na napájanie externého pevného disku. Aby bolo

<span id="page-8-0"></span>možné túto funkciu používať, displej musí byť celý čas zapnutý.

Niektoré vybrané displeje Philips nemusia napájať alebo nabíjať vaše zariadenie po prepnutí displeja do režimu "Spánok/Pohotovostný" (bliká biely LED indikátor). V takom prípade otvorte ponuku OSD a zvoľte možnosť "USB Standby Mode" (Nabíjanie pomocou rozhrania USB) a funkciu prepnite do režimu "ON" (Zap.) (predvolené nastavenie je OFF (Vyp.)). Tak sa zachová napájanie a nabíjanie pomocou rozhrania USB v aktívnom stave aj po prepnutí monitora do režimu spánku/pohotovostný.

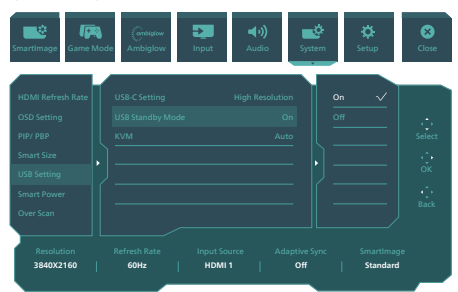

#### *A* Výstraha:

Bezdrôtové zariadenia USB 2,4 Ghz, ako napríklad bezdrôtová myš, klávesnica a slúchadlá, môžu byť rušené vysokorýchlostným signálom zo zariadení USB 3,2 s následným znížením účinnosti rádiového prenosu. Ak by k tomu došlo, vyskúšajte nasledujúce spôsoby zníženia vplyvov rušenia.

- Prijímače USB 2,0 umiestnite ďalej od portu USB 3,2.
- • Na zväčšenie priestoru medzi bezdrôtovým prijímačom a portom USB 3,2 použite štandardný predlžovací kábel USB alebo rozbočovač USB.

#### 2.2 Používanie monitora

**1** Opis ovládacích tlačidiel

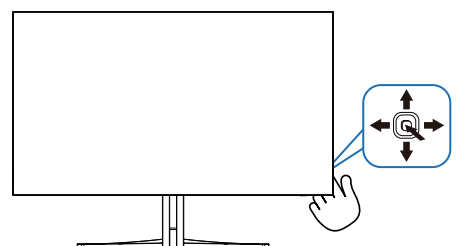

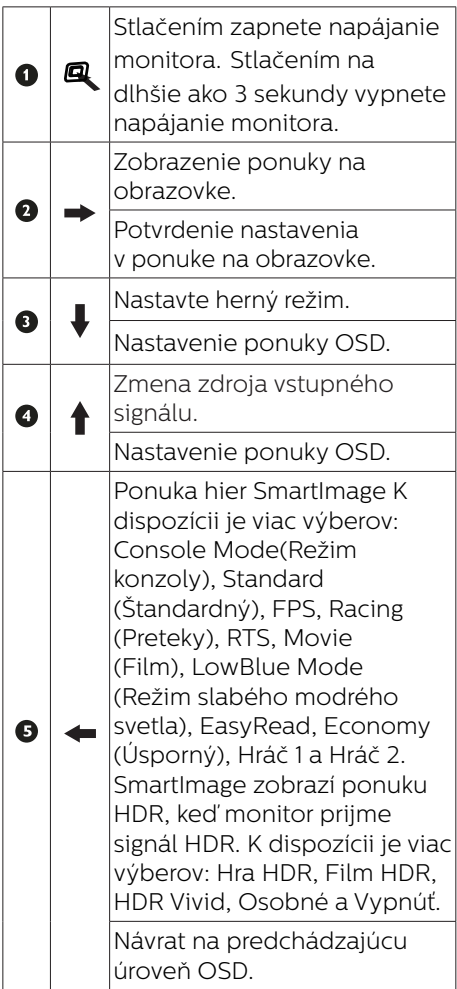

#### **P**PPopis zobrazenia na obrazovke

#### Čo je zobrazenie na obrazovke (OSD)?

On-Screen Display (OSD, zobrazenie na obrazovke) je funkciou všetkých OLED displejov Philips. Umožňuje používateľovi prispôsobenie výkonu obrazovky alebo výber funkcií displeja priamo cez okno s pokynmi na obrazovke. Používateľsky príjemné rozhranie displeja na obrazovke je uvedené nižšie:

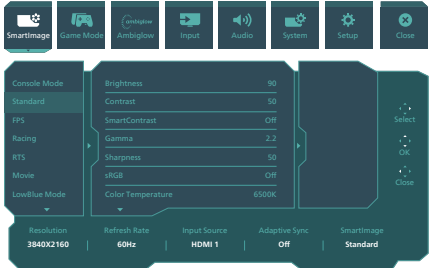

#### Základné a jednoduché pokyny ohľadne klávesov ovládacích prvkov

Ak chcete otvoriť ponuku OSD na tomto displeji Philips, jednoducho použite jedno prepínacie tlačidlo na zadnej strane displeja. Toto jedno tlačidlo funguje ako pákový ovládač. Ak chcete presunúť kurzor, jednoducho prepínajte toto tlačidlo v štyroch smeroch. Stlačením tohto tlačidla vyberte požadovanú možnosť.

#### Ponuka na obrazovke

Nižšie je uvedený celkový prehľad štruktúry ponuky na obrazovke. Môžete ho neskôr použiť ako referenciu pri rôznych úpravách.

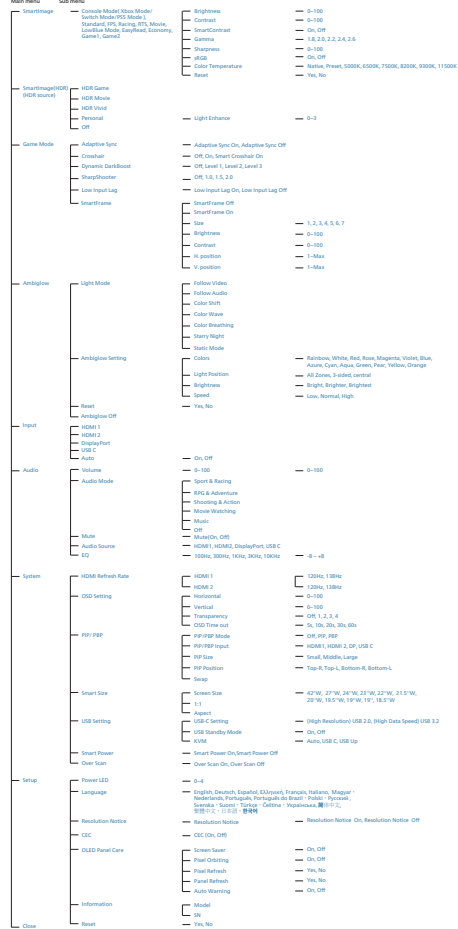

#### **A** Poznámka

- • Odporúča sa nastaviť ventilátor do automatického režimu, aby nedošlo k problémom s prehriatím. Pri činnosti ventilátora, ktorý pomáha znižovať teplotu vnútri monitora, sa môže ozývať prevádzkový zvuk.
- • Podrobnosti o starostlivosti o panel OLED nájdete uvedené v kapitole 8 o údržbe obrazovky.

#### **B** Oznámenie o rozlíšení

Tento displej bol navrhnutý tak, aby jeho optimálny výkon bol pri jeho prirodzenom rozlíšení 3840 x 2160. Ak je displej napájaný pri inom rozlíšení, na obrazovke sa zobrazí upozornenie: Use 3840 x 2160 for best results.

Zobrazenie hlásenia o natívnom rozlíšení môžete vypnúť v ponuke Setup (Nastavenie) v ponuke na obrazovke.

#### **4** Firmvér

Diaľková distribúcia aktualizácie firmvéru (OTA) sa vykonáva prostredníctvom softvéru SmartControl a dá sa ľahko stiahnuť z webovej stránky spoločnosti Philips. Na čo slúži SmartControl? Je to prídavný softvér, ktorý pomáha ovládať nastavenia fotografií, zvuku a ostatných grafických nastavení na obrazovke monitora.

V časti "Setup" (Nastavenie) môžete skontrolovať, ktorú verziu firmvéru momentálne máte, a či nie je potrebný prechod na vyššiu verziu. Navyše, je dôležité vziať do úvahy, že sa prechod na vyššiu verziu firmvéru musí vykonávať prostredníctvom softvéru SmartControl. Pri aktualizácii firmvéru prostredníctvom diaľkovej distribúcie SmartControl (OTA) je potrebné pripojenie k internetovej sieti.

#### **5** Fyzické nastavenie

#### Naklonenie

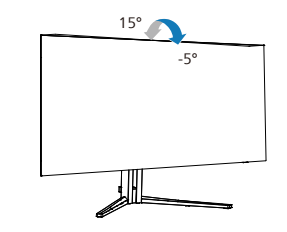

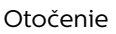

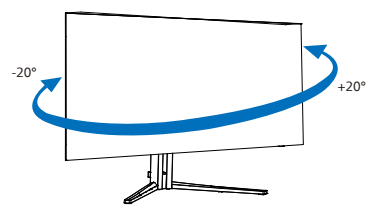

Nastavenie výšky

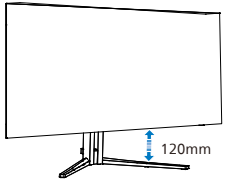

#### Varovanie

- Aby nedošlo k možnému poškodeniu obrazovky, ako napríklad odlúpenie panela, monitor nesmie byť sklonený nadol viac ako o 5 stupňov.
- Pri nastavovaní uhla monitora netlačte na obrazovku. Uchopte len rámik.

#### <span id="page-11-0"></span>2.3 Demontovane zostavy základne pre montáž typu VESA

Pred tým, ako začnete s odmontovaním základne monitora, aby ste predišli možnému poškodeniu alebo poraneniu, postupujte podľa nasledujúcich pokynov.

1. Monitor položte prednou stranou na hladký povrch. Dávajte pozor, aby nedošlo k poškriabaniu alebo poškodeniu obrazovky.

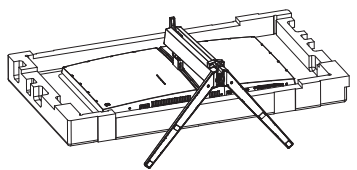

2. Povoľte montážne skrutky a potom z monitora odpojte hrdlo.

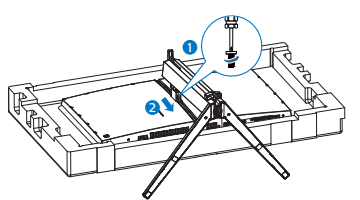

3. Západku opatrne pripojte k zostave VESA tak, aby západka zaistila zostavu VESA.

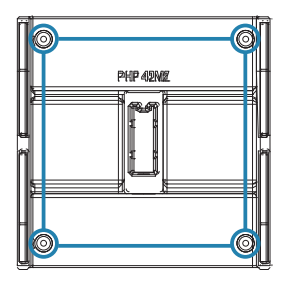

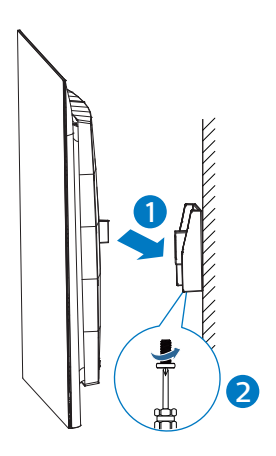

#### **←** Poznámka

Montážne rozhranie kompatibilné so zostavou VESA. Montážna skrutka M4 VESA. Vždy kontaktujte výrobcu ohľadom inštalácie pomocou nástenného držiaka.

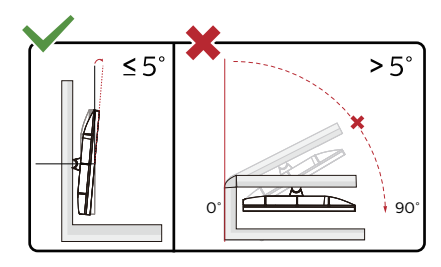

\* Dizajn displeja sa môže líšiť od tých, ktoré sú znázornené na obrázku.

#### Varovanie

- • Aby nedošlo k možnému poškodeniu obrazovky, ako napríklad odlúpenie panela, monitor nesmie byť sklonený nadol viac ako o 5 stupňov.
- • Pri nastavovaní uhla monitora netlačte na obrazovku. Uchopte len rámik.

### <span id="page-12-0"></span>2.4 MultiClient Integrated KVM

#### **1** Čo je to?

Pomocou prepínača MultiClient Integrated KVM môžete ovládať viac počítačov s jedinou kombináciou monitor - klávesnica - myš. Pohodlné tlačidlo umožňuje rýchle prepínanie medzi zdrojmi.

**2** Ako aktivovať MultiClient Integrated KVM

So zabudovaným MultiClient Integrated KVM umožňuje monitor Philips rýchle prepínanie periférnych zariadení medzi dvomi zariadeniami cez nastavenie v ponuke OSD.

Použite USB-C a HDMI alebo DP ako vstup a potom použite USB-C/USB-B ako vstup USB.

Postupujte podľa krokov na nastavenia.

1. Pripojte vstupný kábel USB zo svojich duálnych zariadení k portom "USB C" a "USB UP" tohto monitora súčasne.

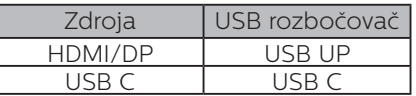

2. Pripojte periférne zariadenia do výstupného portu USB tohto monitora.

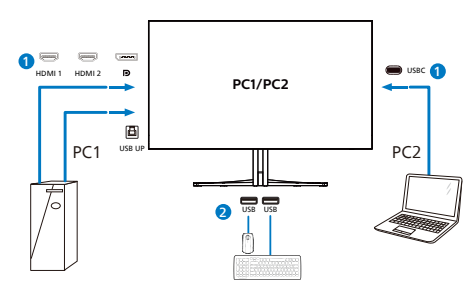

3. Otvorte ponuku OSD. Prejdite na vrstvu KVM a vyberte možnosť "Auto", "USB C" alebo "USB Up", aby ste prepli ovládanie periférnych zariadení z jedného zariadenia na druhé. Tento krok jednoducho opakujte pre prepnutie ovládacieho systému s použitím jednej sústavy periférnych zariadení.

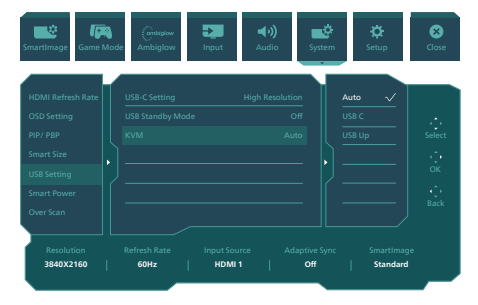

Použite DP a HDMI ako vstup a potom použite USB-B/USB-C ako vstup USB.

Postupujte podľa krokov na nastavenia.

1. Pripojte vstupný kábel USB zo svojich duálnych zariadení k portom "USB C" a "USB UP" tohto monitora súčasne.

PC1: USB UP ako vstup a kábel HDMI alebo DP na prenos obrazového aj zvukového signálu.

PC2: USB-C ako vstup (USB C-A) a DP alebo HDMI na prenos obrazového aj zvukového signálu.

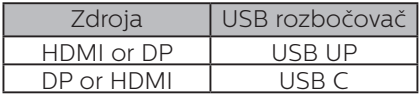

<span id="page-13-0"></span>2. Pripojte periférne zariadenia do výstupného portu USB tohto monitora.

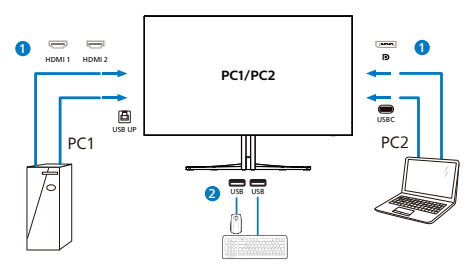

3. Otvorte ponuku OSD. Prejdite na vrstvu KVM a vyberte možnosť "Auto", "USB C" alebo "USB Up", aby ste prepli ovládanie periférnych zariadení z jedného zariadenia na druhé. Tento krok jednoducho opakujte pre prepnutie ovládacieho systému s použitím jednej sústavy periférnych zariadení.

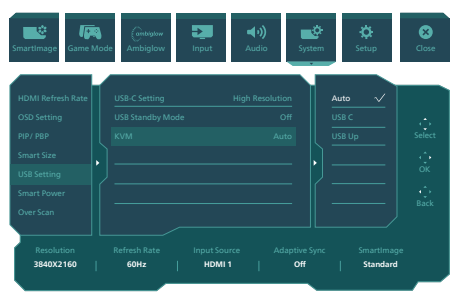

#### **←** Poznámka

"MultiClient Integrated KVM" môžete tiež zvoliť v režime PBP, keď zapnete PBP a uvidíte dva rôzne zdroje premietané na tomto monitore vedľa seba súčasne. "MultiClient Integrated KVM" rozširuje vašu funkčnosť tým, že používa jednu zostavu periférinych zariadení na ovládanie medzi dvomi systémami prostredníctvom nastavenia v ponuke OSD. Postupujte podľa kroku 3, ako je uvedené vyššie.

#### 2.5 MultiView

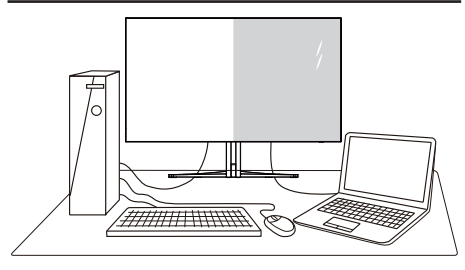

#### 1 Čo je to?

Funkcia Multiview umožňuje aktívne rôzne spojenia a zobrazenie, takže môžete súčasne pracovať s viacerými zariadeniami, ako sú počítač a prenosný počítač a zložitá práca s viacerými úlohami je hračkou.

#### 2 Prečo je to potrebné?

S displejom Philips MultiView s veľmi vysokým rozlíšením môžete zažiť svet spojenia pohodlným spôsobom v kancelárii alebo doma. S týmto displejom si môžete bez problémov vychutnať viac zdrojov obsahu na jednej obrazovke. Napríklad: Možno budete chcieť sledovať priamy prenos video správ so zvukom v malom okne a súčasne pracovať s najnovším blogom alebo budete chcieť upraviť súbor v programe Excel z Vášho Ultrabook a súčasne byť prihlásený do zabezpečeného firemného intranetu a vstupovať do súborov na pracovnej ploche.

#### **B** Ako aktivovať MultiView pomocou ponuky OSD?

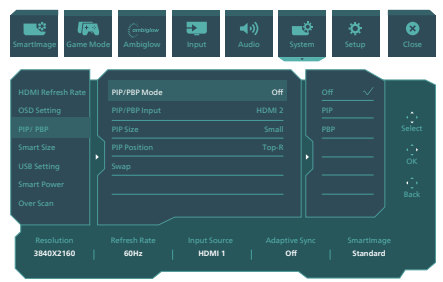

- 1. Ak chcete prejsť na obrazovku s ponukou OSD, toto tlačidlo prepnite doprava.
- 2. Prepínaním tohto tlačidla hore alebo dolu vyberte hlavnú ponuku [PIP/ PBP] a výber potvrďte prepnutím doprava.
- 3. Prepínaním hore alebo dolu vyberte  $[PIP/$ PBP Mode] (Režim PIP / PBP) a potom prepnite doprava.
- 4. Prepínaním hore alebo dolu vyberte možnosť [PIP] (Obraz v obraze), [PBP] a potom prepnite doprava.
- 5. Teraz sa môžete vrátiť naspäť a nastaviť [PIP/PBP Input] (Vstup PIP/ PBP Win), [PIP size] (Veľkosť pre funkciu PIP), [PIP Position] (Poloha pre funkciu PIP) alebo [Swap] (Prepínanie).

Výber potvrďte prepnutím doprava.

#### 4 MultiView v ponuke OSD

PIP / PBP Mode (Režim PIP/PBP): Pre funkciu MultiView sú k dispozícii dva režimy: [PIP] a [PBP].

[PIP]: Obraz v obraze

Otvorte doplnkové okno Otvorte doplnkove okno<br>iného zdroja signálu.

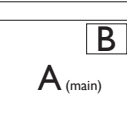

Ak sa nezistil doplnkový zdroj: B

 $A_{(main)}$ 

#### [PBP]: Obraz v obraze

Otvorte doplnkové okno vedľa iného zdroja  $\frac{1}{\sinh(\theta)}$  signálu.

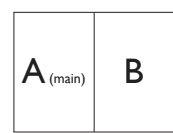

Ak sa nezistil doplnkový zdroj:  $\left| \mathbf{A}_{\text{(main)}} \right|$ 

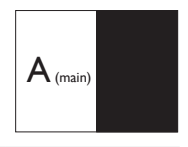

#### **e** Poznámka

V režime PBP je pre správny pomer strán zobrazený čierny pás v hornej a dolnej časti obrazovky. Ak predpokladáte zobrazenie vedľa seba na celú obrazovku, vo svojich zariadeniach nastavte rozlíšenia ako automatické upozornenie na rozlíšenie. Zobrazia sa 2 zariadenia so zdrojovou obrazovku bez čiernych pruhov. Upozorňujeme, že analógový signál nepodporuje v režime PIP zobrazenie na celú obrazovku. K dispozícii nie je žiadna podpora súčasne pre hlavný zdroj aj podružný zdroj nad 4K 100 Hz.

Vstup PIP/PBP: Ako zdroj sekundárneho zobrazenia si môžete zvoliť z rôznych vstupov obrazového signálu: [HDMI 1], [HDMI 2], [DP], [USBC].

Kompatibilitu hlavného a doplnkového vstupného zdroja si pozrite v dolnej tabuľke.

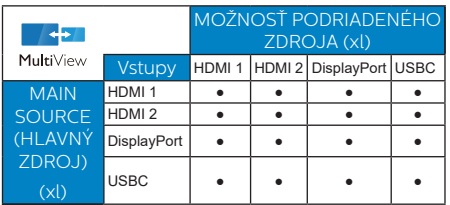

• PIP Size (Veľkosť PIP): Ak je aktivovaný režim PIP, môžete si vybrať z troch veľkostí doplnkového okna: [Small (Malé)], [Middle (Stredné)], [Large (Veľké)].

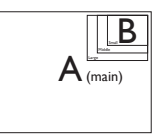

PIP Position (Poloha PIP): Ak je aktivovaný režim PIP, môžete si vybrať zo štyroch pozícií doplnkového okna:

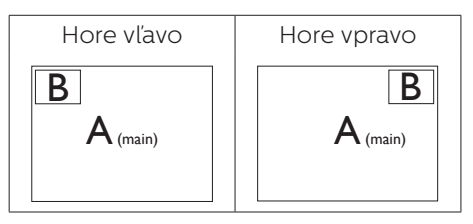

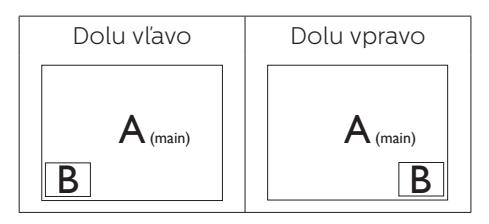

Swap (Presunúť): Hlavný zdroj obrazu a zdroj doplnkového obrazu sú na displeji presunuté. Zdroj A a B presuňte v režime [PIP]:

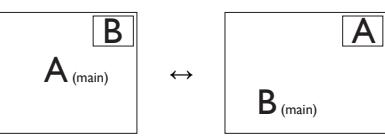

Zdroj A a B presuňte v režime [PBP]:

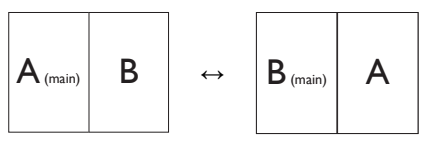

• Off (Vyp.): Zastavte funkciu MultiView.

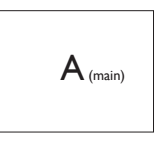

#### **e** Poznámka

Keď vykonávate funkciu SWAP (Presunúť), obraz sa bude presúvať súčasne s jeho zdrojom.

## <span id="page-16-0"></span>**3. Optimalizácia obrazu**

#### 3.1 SmartImage

#### $\Box$  Čo je to?

Funkcia SmartImage poskytuje predvolené nastavenia, ktorými sa optimalizuje zobrazenie rôznych typov obsahu s obrazovým záznamom, pričom sa dynamicky prispôsobuje jas, kontrast, farby a ostrosť obrazu v reálnom čase. Či už pracujete s textovými aplikáciami, zobrazovaním obrázkov alebo ak sledujete video, funkcia Philips SmartImage zabezpečuje vynikajúci optimalizovaný výkon pre zobrazenie na monitore.

#### 2 Prečo je to potrebné?

Týmto získate monitor, ktorý poskytuje optimalizované zobrazenie obsahu všetkých typov vašich obľúbených obrazových záznamov, pričom softvér SmartImage dynamicky prispôsobuje jas, kontrast, farbu a ostrosť obrazu v reálnom čase s cieľom zlepšiť váš zážitok zo sledovania monitora.

#### **B** Ako to funguie?

SmartImage je exkluzívna a špičková technológia spoločnosti Philips, ktorá analyzuje obsah obrazového záznamu, ktorý sa zobrazuje na obrazovke. Na základe zvoleného scenára technológia SmartImage dynamicky zdokonalí kontrast, sýtosť farieb a ostrosť obrázkov s cieľom vylepšiť zobrazovaný obsah - a to všetko v reálnom čase stlačením jediného tlačidla.

4 Ako sa aktivuje funkcia SmartImage?

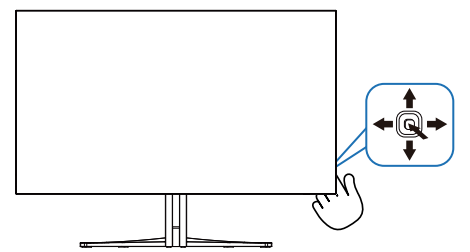

- 1. Stlačením ľavej časti tlačidla spustite ponuku funkcie SmartImage na obrazovke.
- 2. Prepínaním hore a dolu môžete vyberať medzi režimamismartImage.
- 3. Funkcia SmartImage zostane na obrazovke displeja po dobu 8 sekúnd alebo výber môžete tiež potvrdiť prepnutím vpravo.

Existuje viac volieb: Console Mode(Režim konzoly), Standard (Štandardný), FPS, Racing (Preteky), RTS, Movie (Film), LowBlue Mode (Režim slabého modrého svetla), EasyRead, Economy (Úsporný), Hráč 1 a Hráč 2.

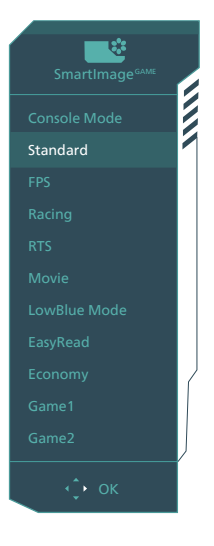

- **• Console Mode(Režim konzoly):** Pri hre s rôznymi konzolami dokáže tento režim rozpoznať rôzne konzoly a zmeniť titulný názov režimu. Príklad: Režim Xbox, Režim PS5, Režim Switch.
- **• Standard (Štandardný):** Zvýrazňuje text a potláča jas, aby sa zlepšila čitateľnosť a znížila sa únava očí. Tento režim značne zlepšuje čitateľnosť a produktivitu pri práci s tabuľkovými procesormi, súbormi vo formáte PDF, skenovanými článkami alebo inými všeobecnými kancelárskymi aplikáciami.
- **• FPS:** Na hranie hier typu FPS (Streľba z pohľadu prvej osoby). Zlepšuje čierne podrobnosti v rámci tmavej scény.
- **• Racing (Preteky):** Na hranie pretekárskych hier. Ponúka rýchlu reakciu a vysokú sýtosť farieb.
- **RTS:** Na hranie hier typu RTS (Stratégia v reálnom čase) – v prípade hier typu RTS možno (pomocou funkcie SmartFrame) zvýrazniť používateľom zvolenú časť. Pre zvýraznenú časť možno nastaviť kvalitu obrazu.
- **• Movie (Film):** Zvýšená svietivosť, sýtosť závislá na farbách, dynamický kontrast a vysoká ostrosť zobrazujú každý detail v rámci tmavých plôch vašich videí, a to bez vyblednutia farieb v rámci svetlejších oblastí a pri zachovaní dynamických prirodzených hodnôt s cieľom neprekonateľného zobrazenia videa.
- **• LowBlue Mode (Režim slabého modrého svetla):** V štúdiách režimu LowBlue (Režim slabého modrého svetla) pre ľahké pôsobenie na oči bolo preukázané, že rovnako ako ultrafialové lúče môžu spôsobiť poškodenie zraku, tak aj lúče slabého modrého svetla s krátkou vlnovou

dĺžkou vyžarované z LED displejov sú schopné poškodiť oči a časom narušiť zrak. Nastavenie režimu Philips LowBlue, ktoré bolo vyvinuté pre pohodlie, využíva na zníženie škodlivého softvérového modrého svetla inteligentnú softvérovú technológiu.

- **EasyRead:** Vylepšuje skvalitniť čítanie v prípade textových aplikácií ako sú e-knihy vo formáte PDF. Používaním špeciálneho algoritmu, ktorý zvyšuje kontrast a ostrosť okrajov textového odkazu sa zobrazenie optimalizuje na čítanie bez namáhania, a to úpravou jasu, kontrastu a teploty farieb monitora.
- **Economy (Úsporný):** Pri tomto profile sa jas a kontrast prispôsobí a podsvietenie sa jemne nastaví presne na to správne zobrazenie každodenných kancelárskych aplikácií a menšiu spotrebu elektrickej energie.
- **• Game 1 (Hráč 1):** Nastavenia preferované používateľom uložené ako Game 1 (Hráč 1).
- **Game 2 (Hráč 2): Nastavenia** preferované používateľom uložené ako Game 2 (Hráč 2).

Keď displej prijme signál HDR z pripojeného zariadenia, vyberte režim obrazu, ktorý najlepšie vyhovuje vašim potrebám.

Existuje viacero výberov: Hra HDR, Film HDR, HDR Vivid, Osobné a Vypnúť.

<span id="page-18-0"></span>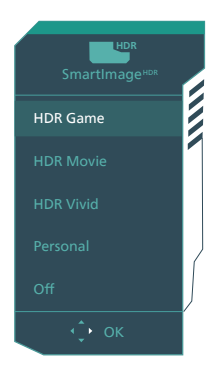

- **Hra HDR:** Ideálne nastavenie na optimalizovanie hrania videohier. Herná scéna je pri jasnejšej bielej a tmavšej čiernej živá a odhaľuje viac detailov na ľahké zisťovanie skrytých nepriateľov v tmavom rohu a tieňoch.
- **Film HDR:** Ideálne nastavenie na sledovanie filmov HDR. Realistickejší a pohrúženejší zážitok z pozerania vďaka lepšiemu kontrastu a jasu.
- **HDR Vivid:** Zvýraznenie červenei. zelenej a modrej farby na dosiahnutie realistických vizuálnych efektov.
- **• Osobné:** Prispôsobte dostupné nastavenia v ponuke obrazu.
- **• Vypnúť:** Bez optimalizácie pomocou SmartImage HDR.
- •

#### Poznámka:

Ak chcete vypnúť funkciu HDR, deaktivujte ju zo vstupného zariadenia a jeho obsahu.

Nekonzistentné nastavenia HDR medzi vstupným zariadením a monitorom môžu spôsobiť neuspokojivé zobrazenie.

## 3.2 SmartContrast

#### $\blacksquare$  Čo je to?

Je to jedinečná technológia, ktorá dynamicky analyzuje zobrazovaný obsah a automaticky optimalizuje kontrastný pomer monitora s cieľom dosiahnuť maximálnu vizuálnu čistotu a potešenie zo sledovania, a to na základe zvýšenia intenzity podsvietenia kvôli čistejšiemu, ostrejšiemu a jasnejšiemu obrazu alebo zníženia úrovne podsvietenia kvôli čistejšiemu zobrazeniu obrazových záznamov na tmavom pozadí.

#### 2 Prečo je to potrebné?

Cieľom je získať čo najlepšiu vizuálnu čistotu a pohodlie pri sledovaní každého typu obsahu obrazových záznamov. Funkcia SmartContrast dynamicky ovláda kontrast a prispôsobuje podsvietenie, aby sa zobrazil čistejší, ostrejší a jasnejší obraz pri videohrách a obrazových záznamoch a tiež zobrazuje čistejší a čitateľnejší text počas vykonávania kancelárskych prác. Znížením spotreby monitora ušetríte na nákladoch spojených s energiou a predĺži sa životnosť monitora.

#### **B** Ako to funguie?

Po aktivácii funkcie SmartContrast dôjde k analýze zobrazovaného obsahu v reálnom čase s cieľom prispôsobiť farby a intenzitu podsvietenia. Táto funkcia dynamicky vylepší kontrast s cieľom dosiahnuť fantastický zážitok pri sledovaní videí a hraní hier.

## <span id="page-19-0"></span>**4. Prívod napájania a inteligentné napájanie**

Môžete napájať svoje kompatibilné zariadenie z tohto monitora s výkonom maximálne 90 W.

#### **1** Čo je to?

Inteligentné napájanie je exkluzívna technológia od spoločnosti Philips, ktorá zabezpečuje flexibilné možnosti prívodu napájania pre rôzne zariadenia. Je to užitočné pre napájanie vysoko výkonných prenosných počítačov len pomocou jedného kábla.

Pomocou funkcie inteligentného napájania umožňuje monitor prívod napájania s výkonom až do 90 W prostredníctvom rozhrania USBC prostredníctvom portu USBC v porovnaní so štandardnou hodnotou 65 W.

Aby nedošlo k poškodeniu zariadenia, funkcia Inteligentné napájanie aktivuje ochranu na obmedzenie odberu prúdu.

#### **2** Ako aktivovať funkciu Inteligentné napájanie?

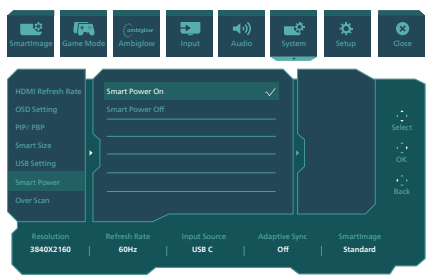

- 1. Ak chcete prejsť na obrazovku s ponukou OSD, toto tlačidlo prepnite doprava.
- 2. Prepnutím tohto tlačidla hore alebo dolu zvoľte hlavnú ponuku [Setup] (Nastavenie) a vykonajte potvrdenie prepnutím doprava.
- 3. Prepnutím tohto tlačidla hore alebo dolu zapnete alebo vypnete funkciu [Smart Power] (Inteligentné napájanie).
- **3** Napájanie prostredníctvom portu USBC
- 1. Pripojte príslušné zariadenie k portu USBC.
- 2. Zapnite funkciu [Inteligentné napájanie].
- 3. Ak je funkcia [Inteligentné napájanie] zapnutá a USBC sa používa na napájanie, potom bude maximálny prívod napájania závisieť od hodnoty jasu monitora. Hodnotu jasu môžete upraviť manuálne s cieľom zvýšiť prívod napájania z tohto monitora.

Existujú 2 úrovne prívodu napájania:

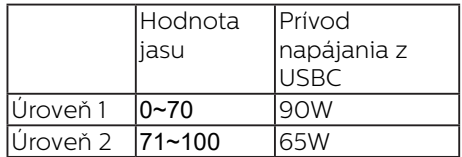

#### **e** Poznámka

- Ak je funkcia [Inteligentné napájanie] zapnutá a DFP (port na strane výstupu) využíva viac ako 5W, vtedy dokáže USBC poskytovať maximálne 65 W.
- Ak je funkcia [Inteligentné napájanie] vypnutá jednosmerný výstup nie je pripojený, vtedy USBC dokáže poskytovať maximálne 65 W.
- **Funkcie PowerSensor a LightSensor** nie je možné aktivovať súčasne s funkciou inteligentného napájania.

## <span id="page-20-0"></span>**5. Adaptive Sync**

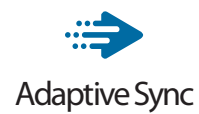

Hranie hier na počítačoch dlhú dobu trpelo nedokonalosťami, pretože grafické karty a monitory sa obnovujú inými frekvenciami. Niekedy dokáže grafická karta vykresliť mnoho nových obrázkov počas jediného obnovenia monitora a monitor kvôli tomu zobrazí kúsky jednotlivých obrázkov ako jeden obraz. Tento jav sa nazýva "trhanie". Hráči dokážu vyriešiť problém trhania vďaka funkcii, ktorá sa nazýva "v-sync", no obraz môže začať sekať, pretože grafická karta pred vykreslením nových obrázkov čaká, kým monitor pošle žiadosť o obnovenie.

Pri funkcii v-sync sa tiež zhoršujú reakcie na ovládanie myšou a celkový počet obrázkov za sekundu. Technológia AMD Adaptive Sync eliminuje všetky tieto problémy tým, že umožňuje grafickej karte obnoviť monitor v momente, keď je pripravený nový obrázok. Vďaka tomu si hráči môžu vychutnať neuveriteľne plynulé hry bez trhania a s mimoriadne rýchlymi reakciami.

Nižšie sa uvádzajú kompatibilné grafické karty.

- Operačný systém
	- Windows 11/10/8.1/8
- ■ Grafická karta: Série R9 290/300 a R7 260
	- • Séria AMD Radeon R9 300
	- • AMD Radeon R9 Fury X
	- • AMD Radeon R9 360
	- • AMD Radeon R7 360
- • AMD Radeon R9 295X2
- • AMD Radeon R9 290X
- • AMD Radeon R9 290
- • AMD Radeon R9 285
- • AMD Radeon R7 260X
- • AMD Radeon R7 260
- Procesor série A Desktop a procesory Mobility APU
	- • AMD A10-7890K
	- • AMD A10-7870K
	- • AMD A10-7850K
	- • AMD A10-7800
	- • AMD A10-7700K
	- • AMD A8-7670K
	- • AMD A8-7650K
	- • AMD A8-7600
	- • AMD A6-7400K
	- • AMD A6-7400K

## <span id="page-21-0"></span>**6. Ambiglow**

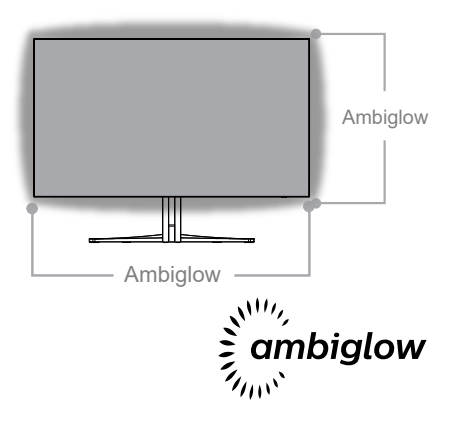

#### 1 Čo je to?

Ambiglow pridáva nový rozmer vášmu zážitku zo sledovania. Inovačný procesor Ambiglow nepretržite nastavuje celkovú farbu a celkový jas svetla tak, aby zodpovedali obrazu na obrazovke. Používateľské možnosti, ako sú automatický režim, 3-stupňové nastavenie jasu, umožňujú nastaviť okolitú atmosféru podľa želania a dostupného povrchu stien. Ak hráte hry alebo sledujete filmy, funkcia Philips Ambiglow vám ponúka jedinečný a pôsobivý zážitok zo sledovania.

#### 2 Ako to funguje?

Odporúča sa, aby ste stlmili svetlo v miestnosti na dosiahnutie maximálneho efektu. Uistite sa, že je funkcia Ambiglow nastavená do režimu zapnutia "on". Spustite film, alebo začnite hrať hru na svojom počítači. Monitor bude reagovať pomocou vhodných farieb, ktoré vytvoria efekt aureoly celkovo zodpovedajúci obrazu na obrazovke. Môžete tiež manuálne zvoliť režim Bright, Brighter, Brightest (Normálny, vyšší, najvyšší jas) alebo režim vypnutia funkcie Ambiglow v závislosti od vašej

požiadavky, ktorá pomôže znížiť únavu očí pri dlhodobom používaní.

#### **3** Ako sa aktivuje funkcia Ambiglow?

Funkciu Ambiglow je možné zvoliť prostredníctvom ponuky zobrazenia na obrazovke OSD stlačením pravého tlačidla na výber a opätovné stlačenie pravého tlačidla s cieľom potvrdiť voľbu:

- Stlačte pravé tlačidlo.
- 2. Slúži na vypnutie funkcie Ambiglow alebo voľbu [Sledovať obraz], [Sledovať zvuk], [Posuv farieb], [Farebná vlna], [Farebné dýchanie], [Hviezdna noc], [Statický režim], [Farby], [Poloha svetla], [Jas], [Rýchlosť], [Vypnutie].

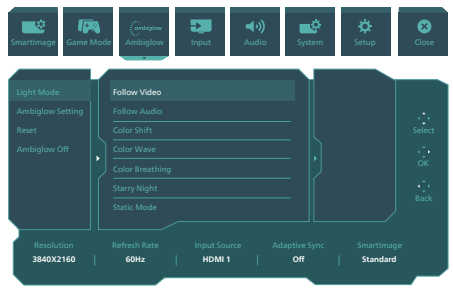

## <span id="page-22-0"></span>**7. HDR**

#### Nastavenia HDR v systéme Windows11/10

#### Kroky

- 1. Pravým tlačidlom myši kliknite po pracovnej ploche a vstúpte do ponuky Nastavenie zobrazenia.
- 2. Zvoľte displej/monitor.
- 3. Zvoľte zobrazovací panel kompatibilný s funkciou HDR v rámci časti Zmena usporiadania vašich zobrazovacích panelov.
- 4. Zvoľte nastavenia HD farieb Windows.
- 5. Upravte položku Jas pre obsah SDR.

#### Poznámka:

Vyžaduje sa vydanie Windows 11/10; vždy prejdite na používanie najnovšej verzie.

Dolu uvedený odkaz slúži na získanie ďalších informácií z oficiálnej webovej lokality Microsoft.

[https://support.microsoft.com/en](https://support.microsoft.com/en-au/help/4040263/windows-10-hdr-advanced-color-settings)[au/help/4040263/windows-10-hdr](https://support.microsoft.com/en-au/help/4040263/windows-10-hdr-advanced-color-settings)[advanced-color-settings](https://support.microsoft.com/en-au/help/4040263/windows-10-hdr-advanced-color-settings)

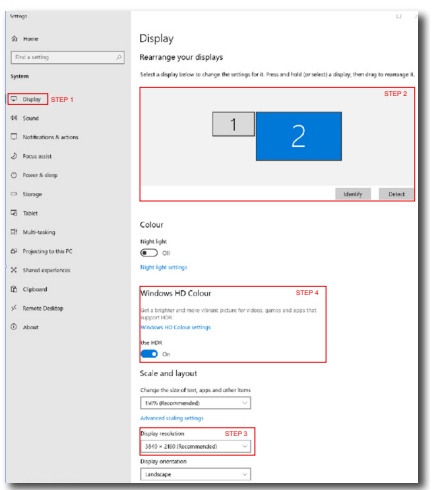

⋒ Windows HD Colour settings

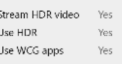

**Health** 

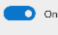

Stream HDR Video

**Collinson** 

#### $\overline{\mathbf{D}}$  on

This display can play streaming HDR video when available. For best results, play HDR videos full screen.

#### Learn more

The preview video below shows you what video will look like with your current video settings. Move this window to the display you're adjusting to get an accurate preview

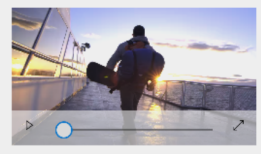

HDR/SDR brightness balance STEP 5<br>Move this window to the display that you're adjusting. Then adjust the HDR/SDR brightness balance hightness balance between the two images.

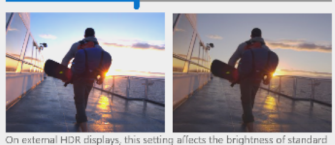

On external HDR displays, this setting affects the brightness of stan<br>dynamic range (SDR) content relative to high dynamic range (HDR) cantent.

#### Poznámka:

- 1. Ak chcete vypnúť funkciu HDR, deaktivujte ju zo vstupného zariadenia a jeho obsahu. Nekonzistentné nastavenia HDR medzi vstupným zariadením a monitorom môžu spôsobiť neuspokojivé zobrazenie.
- 2. Vnútri monitora sa nachádza ventilátor, ktorý sa automaticky aktivuje, keď monitor dosiahne určitú teplotu, čím pomôže znížiť teplotu vnútri monitora.
- 3. Ak sa monitor vypne alebo prejde do úsporného režimu alebo sa neprivedie žiadny signál, funkcia ventilátora sa vypne.

## <span id="page-23-0"></span>**8. Údržba obrazovky**

V dôsledku vlastností zobrazovacích panelov OLED existujú automatické mechanizmy používané na ochranu obrazovky a zníženie výskytu zamrznutia obrazu, čo môže vyžadovať príležitosť na spustenie procesu obnovy. Tieto nastavenia mechanizmu je možné upraviť v ponuke zobrazenia na obrazovke (OSD) v rámci starostlivosti o panel OLED.

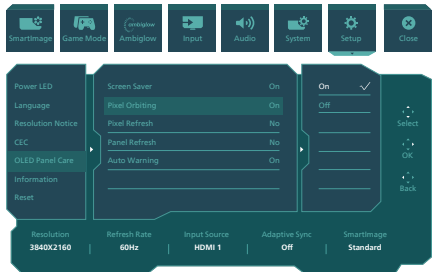

#### **• Screen Saver (Šetrič obrazovky)**

Keď sa zistí výskyt statického obrazu určitú dobu, funkcia šetriča obrazovky stlmí jas obrazovky s cieľom chrániť panel pred zamrznutím obrazu. Keď sa zistí pohyblivý obraz, monitor obnoví jas do predchádzajúceho pracovného stavu. Predvolené nastavenie je zapnutie a dôrazne sa odporúča, aby ste mali túto funkciu vždy nastavenú ako zapnutú, aby sa chránila obrazovka. Rovnako sa odporúča, aby ste tiež nastavili svoje zariadenie na použitie šetriča obrazovky.

#### **Pixel Orbiting (Obiehanie pixelov)**

Posuv pixelov posúva obraz o niekoľko pixelov v pravidelných intervaloch na zabránenie potenciálnemu zamrznutiu obrazu. Za normálnych okolností to nie je badateľné. Predvolené nastavenie je zapnutie a dôrazne sa odporúča, aby ste mali túto funkciu vždy nastavenú ako zapnutú, aby sa chránila obrazovka.

**Pixel Refresh (Obnova pixelov)** 

Po celkovom používaní dlhšie ako 4 hodiny sa aktivuje funkcia obnovy pixelov Pixel Refresh s cieľom kompenzovať zamŕzanie obrazu. Po aktivácii prejde obrazovka na 3 minúty do pohotovostného režimu na dokončenie celého procesu.

Po 4 hodinách sa zobrazí 1. kontextové okno s hlásením a vy sa môžete rozhodnúť pokračovať v procese obnovy alebo ho preskočiť. Ak sa rozhodnete ho preskočiť, po každých 2 hodinách sa zobrazia ďalšie pripomienky. Po celkovom používaní 16 hodín už nebude možné tento proces preskočiť. Ak nemôžete vykonať funkciu obnovy pixelov Pixel Refresh po prijatí pripomienok, stále ešte môžete prejsť do ponuky OSD vo vyhovujúcom čase na realizáciu tohto procesu.

Hlásenie s pripomienkou, ktoré sa objaví po 4 hodinách nepretržitého používania a potom sa znova objaví každé 2 hodiny.

![](_page_23_Figure_11.jpeg)

#### Hlásenie s povinným vykonaním

```
run after in use for a periods of time.
Pixel Refresh will take few minutes and Power LED will blink until
it is finished.<br>Please do not unplug the power cable during the process.
Accumulative usage: 16HOURS
```
#### **• Panel Refresh (Obnova panela)**

Po celkovom používaní dlhšie ako 500 hodín sa automaticky spustí funkcia obnovy panela Panel Refresh na úpravu rovnorodosti panela OLED s cieľom zabrániť zamŕzaniu obrazu spôsobenému statickým obsahom. Po aktivácii prejde obrazovka na 30

sekúnd do pohotovostného režimu na dokončenie procesu. Proces obnovy panela Panel Refresh sa nedá preskočiť, ale dá sa dokončiť súčasne počas toho, ako monitor prejde do pohotovostného režimu na dlhšie ako 2 hodiny alebo počas toho, ako vypnete monitor.

#### Hlásenie s povinným vykonaním

![](_page_24_Figure_2.jpeg)

#### **Auto Warning (Automatická výstraha)**

Predvolené nastavenie je zapnutie s cieľom automaticky poskytovať hlásenia ako pripomienky obnovy pixelov Pixel Refresh a obnovy panela Panel Refresh. Ak automatickú výstrahu Auto Warning vypnete, hlásenia sa nebudú zobrazovať, avšak výpočet počtu hodín celkového používania bude pokračovať. Ak je automatická výstraha Auto Warning vypnutá, celkové používanie prekročí 16 hodín, funkcia obnovy pixelov Pixel Refresh sa aktivuje automaticky, keď stlačíte hlavný vypínač alebo keď monitor prejde do pohotovostného režimu.

Hlásenie s pripomienkou, ktoré sa objaví po 4 hodinách nepretržitého používania a potom sa znova objaví každé 2 hodiny.

![](_page_24_Picture_6.jpeg)

#### **←** Poznámka

- 1. Funkcie obnovy pixelov Pixel Refresh a obnovy panela Panel Refresh je možné spustiť vždy, keď zistíte rozdiel v jase alebo zamŕzanie obrazu.
- 2. Pokiaľ je zobrazovací panel v pohotovostnom režime, obnova sa spustí automaticky podľa potreby. Týmto sa zaručí, že váš zobrazovací panel bude ponúkať najlepší možný výkon pri súčasnom dosiahnutí minimálneho počtu prerušení.

#### **LED indikátor**

![](_page_24_Figure_11.jpeg)

![](_page_24_Picture_219.jpeg)

## <span id="page-25-0"></span>**9. Návrhy na zabránenie syndrómu počítačového videnia (CVS)**

Monitor Philips je navrhnutý tak, aby sa zabránilo únave očí spôsobenej dlhodobým používaním počítača. Postupujte podľa pokynov nižšie a monitor Philips používajte na účinné zníženie únavy a maximálnu pracovnú produktivitu

- 1. Vhodné osvetlenie prostredia:
	- • Nastavenie osvetlenia prostredia tak, aby bolo rovnaké ako jas obrazovky, vyhnite sa žiarivkovému osvetleniu a povrchov, ktoré neodrážajú veľmi veľa svetla.
	- • Nastavenie jasu a kontrastu na primeranú úroveň.
- 2. Dobré pracovné návyky:
	- • Nadmerné používanie monitora môže spôsobiť očné ťažkosti, vo vašej pracovni je lepšie robiť si častejšie krátke prestávky, ako menej časté dlhšie prestávky; napríklad 5- až 10-minútová prestávka po 50- až 60-minútovom nepretržitom používaní obrazovky je pravdepodobne lepšia, ako 15-minútová prestávka každé dve hodiny.
	- • Pozeranie sa na niečo, čo mení vzdialenosti po dlhodobom sústredení sa na obrazovku.
	- • Oddychujte s mierne zatvorenými očami a ich prevaľovaním.
	- • Počas práce často vedome žmurkajte.
	- • Mierne si natiahnite krk a pomaly nakláňajte hlavu dopredu, dozadu do strán na úľavu od bolesti.
- 3. Ideálne držanie tela pri práci • Obrazovku premiestnite do vhodnej výšky a uhla podľa vašej výšky.
- 4. Vyberte si monitor Philips, na ktorý sa ľahko pozerá.
	- Obrazovka s filtrom proti oslneniu: Obrazovka s filtrom proti oslnenie účinne znižuje nepríjemné a rozptyľujúce odrazy, ktoré spôsobujú únavu očí.
	- • Návrhy technológie bez blikania na zníženie jasu a zníženie blikania na pohodlnejšie pozeranie.
	- • Režim LowBlue: Modré svetlo môže spôsobiť únavu očí. Režim LowBlue Philips umožňuje nastaviť rôzne úrovne filtra modrého svetla pre rôzne pracovné situácie.
	- • Režim EasyRead pre zážitok z čítania ako pri čítaní papierového dokumentu poskytuje príjemnejší zážitok z pozerania pri spracúvaní dlhých dokumentov na obrazovke.

## <span id="page-26-0"></span>**10.Technické údaje**

![](_page_26_Picture_176.jpeg)

![](_page_27_Picture_253.jpeg)

![](_page_28_Picture_188.jpeg)

#### Poznámka

- 1. Tieto údaje podliehajú zmenám bez upozornenia. Navštívte stránku [www.philips.](http://www.philips.com/support) [com/support](http://www.philips.com/support) a stiahnite si najnovšiu verziu letáku.
- 2. Aby bolo možné aktualizovať firmvér monitora na najnovšiu verziu, stiahnite si softvér SmartControl z webovej stránky spoločnosti Philips. Pri aktualizácii firmvéru prostredníctvom diaľkovej distribúcie SmartControl (OTA) je potrebné pripojenie k internetovej sieti.

#### <span id="page-29-0"></span>10.1 Rozlíšenie a predvolené režimy

![](_page_29_Picture_287.jpeg)

#### **O** Upozornenie

Váš monitor najlepšie funguje pri natívnom rozlíšení 3840 x 2160. Ak chcete dosiahnuť najlepšiu kvalitu zobrazenia, používajte toto odporúčané rozlíšenie.

Na dosiahnutie čo najlepšieho výstupného výkonu sa vždy uistite, že je vaša grafická karta schopná dosiahnuť maximálne rozlíšenie a obnovovaciu frekvenciu tohto zobrazovacieho panela Philips.

![](_page_29_Picture_288.jpeg)

#### Vstupný formát zobrazenia

## <span id="page-30-0"></span>**11. Správa napájania**

Ak máte vo svojom počítači nainštalovanú zobrazovaciu kartu alebo softvér kompatibilné so štandardom VESA DPM, monitor dokáže počas doby, keď sa nepoužíva automaticky znížiť svoju spotrebu. Ak sa zistí vstupný signál z klávesnice, myši alebo iného vstupného zariadenia, monitor sa automaticky "zobudí". V nasledujúcej tabuľke sú uvedené spotreba elektrickej energie a signalizácia tejto funkcie automatickej úspory energie:

![](_page_30_Picture_175.jpeg)

Na meranie spotreby energie týmto monitorom sa používa nasledujúce nastavenie.

- • Prirodzené rozlíšenie: 3840 x 2160
- • Kontrast: 50%
- • Jas: 90%
- Teplota farieb: 6500k pri úplne bielej šablóne

#### **e** Poznámka

Tieto údaje podliehajú zmenám bez upozornenia.

## <span id="page-31-1"></span><span id="page-31-0"></span>**12. Zákaznícka služba a záruka**

#### 12.1 Zásady spoločnosti Philips pre chybné obrazové body plochých monitorov

Spoločnosť Philips sa usiluje dodávať najkvalitnejšie výrobky. Používame niektoré z najpokrokovejších výrobných procesov v tomto odvetví a najprísnejšie postupy kontroly kvality. Avšak poruchy obrazových bodov a podskupín obrazových bodov TFT monitorov sú niekedy neodvrátiteľné. Žiadny výrobca nie je schopný zaručiť, aby všetky obrazovky boli vyrobené bez porúch obrazových bodov, ale spoločnosť Philips garantuje, že každý monitor s neprijateľným počtom porúch bude v rámci záruky opravený alebo vymenený za nový. Toto oznámenie vysvetľuje rôzne druhy porúch obrazových bodov a definuje prijateľné hladiny pre každý druh. Za účelom oprávnenia na opravu alebo výmenu v rámci záruky, musí počet poruchových obrazových bodov na paneli TFT monitora prekročiť tieto akceptovateľné úrovne. Napríklad, na monitore nemôže byť poruchových viac ako 0,0004% podskupín obrazových bodov. Okrem toho, spoločnosť Philips stanovuje dokonca vyššie kvalitatívne normy pre určité druhy alebo kombinácie porúch obrazových bodov, ktoré sú zreteľnejšie ako ostatné. Tieto pravidlá majú celosvetovú platnosť.

![](_page_31_Figure_3.jpeg)

Obrazové body a podskupiny

#### obrazových bodov

Obrazový bod, alebo obrazový element, sa skladá z troch podskupín obrazového bodu v primárnych farbách - červená, zelená a modrá. Množstvo obrazových bodov spolu vytvára obraz. Keď sú všetky podskupiny obrazového bodu rozsvietené, tri farebné obrazové body spolu sa javia ako biely obrazový bod. Keď sú všetky podskupiny obrazového bodu nerozsvietené, tri farebné obrazové body spolu sa javia ako čierny obrazový bod. Iné kombinácie rozsvietených a nerozsvietených podskupín sa javia ako jeden obrazový bod inej farby.

#### Druhy porúch obrazových bodov

Poruchy obrazových bodov a ich podskupín sa zobrazujú na obrazovke rôznymi spôsobmi. Existujú dva druhy porúch obrazových bodov a mnoho druhov porúch podskupín obrazových bodov v rámci každého druhu.

#### Poruchy svetlého bodu

Poruchy svetlého bodu nastanú ak obrazové body alebo podskupiny sú stále rozsvietené alebo "zapnuté". Svetlý bod je podskupina obrazového bodu, ktorá zostáva svietiť na obrazovke, keď monitor zobrazuje tmavý podklad. Toto sú druhy porúch svetlého bodu.

![](_page_31_Picture_11.jpeg)

Jedna rozžiarená podskupina obrazového bodu červená, zelená alebo modrá.

![](_page_32_Picture_0.jpeg)

Dve susediace žiariace podskupiny:

- Červená + Modrá = Purpurová
- Červená + Zelená = Žltá
- Z e l e n á + M o d r á = A z ú r o v á (Bledomodrá)

![](_page_32_Figure_5.jpeg)

Tri susediace žiariace podskupiny (jeden biely obrazový bod).

#### Poznámka

Červený alebo modrý svetlý bod je o viac ako 50 percent jasnejší ako susediace body; zelený svetlý bod je o 30 percent jasnejší ako susediace body.

#### Poruchy čierneho bodu

Poruchy čierneho bodu nastanú ak obrazové body alebo podskupiny sú stále tmavé alebo "vypnuté". Tmavý bod je podskupina obrazového bodu, ktorá nezostáva svietiť na obrazovke, keď monitor zobrazuje svetlý podklad. Toto sú druhy porúch čierneho bodu.

![](_page_32_Figure_11.jpeg)

#### Blízkosť porúch obrazových bodov

Pretože poruchy obrazových bodov a ich podskupín rovnakého druhu, ktoré sú v tesnej blízkosti môžu byť nápadné, spoločnosť Philips tiež definuje tolerancie pre blízkosť porúch obrazových bodov.

![](_page_32_Picture_14.jpeg)

#### Tolerancie pre poruchové obrazové body

Za účelom oprávnenia na opravu alebo výmenu v rámci záruky v dôsledku porúch obrazových bodov musí počet poruchových obrazových bodov alebo ich podskupín na paneli TFT monitora prekročiť tolerancie uvedené v nasledujúcich tabuľkách.

![](_page_33_Picture_108.jpeg)

#### Poznámka

1 alebo 2 susediace poruchy podskupín = 1 porucha

#### <span id="page-34-0"></span>12.2 Zákaznícka služba a záruka

Podrobnosti o záručnom krytí a požiadavkách na ďalšiu podporu, ktoré sú platné vo vašom regióne, nájdete na webovej lokalite<www.philips.com/support>alebo sa obráťte na miestne centrum starostlivosti o zákazníkov Philips.

Naše certifikované servisné centrum ponúka balík mimozáručného servisu pre prípad, ak by ste si chceli predĺžiť lehotu vašej všeobecnej záruky zakúpením predĺženej záruky.

Informácie o záručnej dobe nájdete v časti Vyhlásenie o záruke v Informačnej príručke s predpisoch a servise.

Ak chcete túto službu využiť, službu si zakúpte do 30 kalendárnych dní od pôvodného dátumu zakúpenia. Počas predĺženej záručnej lehoty servis zahŕňa vyzdvihnutie, opravu a vrátenie, no používateľ bude znášať všetky vzniknuvšie poplatky.

Ak certifikovaný servisný partner nedokáže vykonať požadované opravy v rámci ponúkaného balíka predĺženej záruky, v prípade možnosti nájdeme alternatívne riešenia do rozsahu vami zakúpenej predĺženej záruky.

Viac informácií získate od vášho centra starostlivosti o zákazníkov Philips alebo od miestneho kontaktného centra (podľa čísla centra starostlivosti o zákazníkov).

![](_page_34_Picture_152.jpeg)

Číslo centra starostlivosti o zákazníkov Philips je uvedené nižšie.

\*\*Požaduje sa originál dokladu o zakúpení výrobku a predĺženej záruky.

#### **←** Poznámka

Informácie o regionálnej servisnej horúcej linke nájdete v Informačnej príručke o predpisoch a servise, ktorá je k dispozícii na webovej stránke technickej podpory spoločnosti Philips.

## <span id="page-35-1"></span><span id="page-35-0"></span>**13. Riešenie problémov a často kladené otázky**

#### 13.1 Riešenie problémov

Táto stránka pojednáva o problémoch, ktoré môže vyriešiť svojpomocne používateľ. Ak problém aj naďalej pretrváva po tom, ako ste vyskúšali tieto riešenia, kontaktujte zástupcu zákazníckeho centra spoločnosti Philips.

#### **Bežné problémy**

#### Žiadny obraz (Nerozsvietil sa LED indikátor napájania)

- Uistite sa, že je sieťový kábel zapojený do sieťovej zásuvky a do zadnej časti displeja.
- Najskôr sa uistite, že je vypínač na zadnej strane displeja v polohe OFF (VYPNUTÉ) a potom ho stlačte do polohy ON (ZAPNUTÉ).

#### Žiadny obraz (LED indikátor napájania bliká bielou farbou)

- Presvedčte sa, či je zapnutý počítač.
- Presvedčte sa, či je kábel na prívod signálu pripojený k počítaču správnym spôsobom.
- • Skontrolujte, či kábel displeja nemá na strane pripojenia žiadne ohnuté kolíky. Ak áno, kábel opravte, alebo ho vymeňte.
- Je možné, že sa do činnosti uviedla funkcia úspory energie.

#### Hlásenie na obrazovke

**Check cable connection** 

- Uistite sa, či je kábel displeja pripojený k počítaču správnym spôsobom. (Pozrite si aj Stručný návod na obsluhu).
- Skontrolujte, či kábel displeja nemá ohnuté kolíky.
- Presvedčte sa, či je zapnutý počítač.

#### Tlačidlo Automaticky nefunguje

Automatická funkcia sa vzťahuje iba na režim Analógového VGA signálu. Pokiaľ nie je výsledok uspokojujúci, pomocou ponuky OSD môžete vykonať manuálne nastavenia.

#### $\bigoplus$  Poznámka

Automatická funkcia sa na režim digitálneho DVI signálu nevzťahuje, pretože pre tento režim nie je potrebná.

#### Viditeľné znaky dymu alebo iskier

- Nevykonávajte žiadny z krokov riešenia problémov.
- Kvôli bezpečnosti odpojte okamžite monitor od sieťového zdroja napájania
- Okamžite sa spojte so zástupcom zákazníckeho servisu spoločnosti Philips.

#### 2 Problémy so zobrazovaním

#### Obraz sa nenachádza v strede

- Pomocou funkcie "Automaticky" v rámci hlavných ovládacích prvkov OSD nastavte polohu obrazu.
- Polohu obrazu nastavte pomocou položky Fáza/Synchronizácia v ponuke Nastavenie v rámci hlavných ovládacích prvkov zobrazenia na obrazovke (OSD). Je aktívna iba v režime VGA.

#### Obraz na obrazovke sa chveje

Skontrolujte, či je kábel na prívod signálu správne a bezpečne pripojený ku grafickej karte alebo k počítaču.

Objavuje sa kmitanie vo vertikálnom smere

![](_page_35_Picture_32.jpeg)

Pomocou funkcie "Automaticky" v rámci hlavných ovládacích prvkov OSD nastavte obrazu.

Vertikálne pruhy odstránite pomocou položky Fáza/Synchronizácia v ponuke Nastavenie v rámci hlavných ovládacích prvkov zobrazenia na obrazovke (OSD). Je aktívna iba v režime VGA.

#### Objavuje sa kmitanie v horizontálnom smere

![](_page_36_Figure_2.jpeg)

- Pomocou funkcie "Automaticky" v rámci hlavných ovládacích prvkov OSD nastavte obrazu.
- Vertikálne pruhy odstránite pomocou položky Fáza/Synchronizácia v ponuke Nastavenie v rámci hlavných ovládacích prvkov zobrazenia na obrazovke (OSD). Je aktívna iba v režime VGA.

#### Obraz sa javí rozmazaný, nejasný alebo príliš tmavý.

Pomocou zobrazenia na obrazovke nastavte kontrast a jas.

#### Po vypnutí napájania zostáva "paobraz", "vpálenie obrazu" alebo "zobrazenie duchov".

- Neprerušené dlhodobé zobrazenie nepohybujúcich sa alebo statických obrázkov môže na vašej obrazovke spôsobiť "vpálenie obrazu", ktoré je známe aj ako "paobraz" alebo "zobrazenie duchov". "Vpálenie obrazu", "paobraz" alebo "zobrazenie duchov" predstavujú dobre známy jav v oblasti technológií OLED panelov. Vo väčšine prípadov "vpálenie obrazu", "paobraz" alebo "zobrazenie duchov" postupne po istom čase po vypnutí napájania zmiznú.
- Ak mienite nechať displej bez dozoru, vždy spustite pohybujúci sa šetrič obrazovky.
- Vždy aktivujte aplikáciu pravidelnej obnovy obrazovky v prípade, že sa na OLED displeji bude zobrazovať nemenný statický obsah.
- Opomenutie aktivovať šetrič obrazovky alebo aplikáciu na pravidelné obnovovanie obrazovky môže mať za následok vážne "vypálenie obrazu", vznik "paobrazu" alebo "zobrazenie duchov", pričom tieto príznaky nezmiznú a nedajú sa opraviť. Na vyššie uvedené poškodenie sa vaša záruka nevzťahuje.

#### Obraz sa javí skreslený. Text je neostrý alebo rozmazaný.

Rozlíšenie zobrazenia počítača nastavte na rovnaký režim ako je odporúčané prirodzené rozlíšenie obrazovky displeja.

#### Na obrazovke sa objavujú zelené, červené, modré, tmavé a biele body

Zotrvávajúce body sú normálnou vlastnosťou tekutých kryštálov používaných v rámci dnešných technológií. Viac podrobností nájdete v časti týkajúcej sa zásad ohľadne obrazových bodov.

#### \* Svetlo "indikátora napájania" je príliš silné a ruší ma

Svetlo "indikátora napájania" je možné nastaviť pomocou položky Nastavenie LED indikátora napájania v rámci hlavných ovládacích prvkov OSD.

V prípade potreby ďalšej pomoci si pozrite Kontaktné informácie servisov uvedené v Informačnej príručke o predpisoch a servise a obráťte sa na zástupcu zákazníckeho servisu spoločnosti Philips.

\* Funkčnosť sa líši podľa displeja.

#### <span id="page-37-0"></span>13.2 Všeobecné časté otázky

Otázka 1: Čo mám urobiť, keď sa po nainštalovaní displeja zobrazí na obrazovke hlásenie "Cannot display this video mode (Nie je možné zobraziť tento režim obrazu)"?

Odpoveď: Odporúčané rozlíšenie pre tento displej: 3840 x 2160

- Odpojte všetky káble a potom pripojte počítač k displeju, ktorý sa používal predtým.
- • V menu Start (Štart) systému Windows zvoľte položku Settings (Nastavenie)/Control Panel (Ovládací panel). V okne Control Panel (Ovládací panel) zvoľte ikonu Display (Obrazovka). Na ovládacom paneli Display (Obrazovka) zvoľte záložku "Settings (Nastavenie)". V rámci karty Setting (Nastavenia) v rámčeku s názvom "desktop area (veľkosť pracovnej plochy)" posuňte bežec na hodnotu 3840 x 2160 pixlov.
- Otvorte položku "Advanced Properties (Spresniť)" a v záložke Monitor nastavte položku Frekvencia obnovovania obrazovky na hodnotu 60 Hz a potom kliknite na OK.
- Reštartujte svoj počítač a zopakujte kroky 2 a 3, aby ste si overili, či je PC nastavený na rozlíšenie 3840 x 2160.
- Vypnite počítač, odpojte starý displej a znovu zapojte svoj OLED displej Philips.
- Zapnite displej a potom počítač.
- Otázka 2: Aká je odporúčaná frekvencia obnovovania pre OLED monitor?
- Odpoveď: Odporúčaná frekvencia obnovovania pri OLED monitoroch je 60 Hz. V prípade akéhokoľvek rušenia na obrazovke môžete nastaviť až 100 Hz a uvidíte, či sa rušenie odstráni.
- Otázka 3: Čo sú súbory s príponami .inf a .icm? Ako nainštalujem

#### ovládače (súbory s príponami .inf a .icm)?

Odpoveď:Sú to súbory ovládačov pre váš monitor. Pri prvej inštalácii monitora môže váš počítač od vás vyžadovať ovládače monitora (súbory s príponami .inf a .icm). Postupujte podľa pokynov vo vašom návode na používanie, ovládače monitora (súbory s príponami .inf a .icm) sa nainštalujú automaticky.

#### Otázka 4: Akým spôsobom sa dá nastaviť rozlíšenie?

- Odpoveď: Vaša video karta/ovládač grafického zobrazenia a displej spoločne určia dostupné rozlíšenia. Požadované rozlíšenie je možné zvoliť v položke Control Panel (Ovládací panel) systému Windows<sup>®</sup> pomocou "Display Properties (Vlastnosti zobrazenia)".
- Otázka 5: Čo sa stane, keď si nebudem vedieť dať rady pri nastavovaní displeja pomocou OSD?
- Odpoveď: Jednoducho stlačte tlačidlo a potom zvoľte možnosť "Reset (Resetovať)", aby sa vyvolali všetky pôvodné nastavenia z výroby.
- Otázka 6: Je OLED obrazovka odolná voči poškriabaniu?
- Odpoveď: Vo všeobecnosti sa odporúča, aby nebol povrch panela vystavený nadmernému pôsobeniu nárazov a aby sa chránil pred ostrými alebo tupými predmetmi. Pri manipulácii s displejom zabezpečte, aby sa na stranu s povrchom panela nevyvíjal žiadny tlak a aby naň nepôsobila žiadna sila. Mohlo by to mať vplyv na záručné podmienky.

Otázka 7: Ako by sa mal čistiť OLED povrch?

- Odpoveď: Pri bežnom čistení použite čistú, mäkkú tkaninu. Pri dôkladnom čistení použite izopropylalkohol. Nepoužívajte iné rozpúšťadlá, ako sú napr. etylalkohol, etanol, acetón, hexán, atď.
- Otázka 8: Je možné zmeniť nastavenie farieb displeja?
- Odpoveď: Áno, je možné zmeniť nastavenie farieb prostredníctvom ovládania zobrazenia na obrazovke (OSD) podľa nasledujúceho postupu:
- Stlačením tlačidla **sa vám zobrazí** ponuka pre OSD (Zobrazenie na obrazovke)
- Stlačte va zvoľte možnosť "Farba"; následne stlačte → čím zadáte nastavenie farieb. Existujú tri dolu uvedené nastavenia farieb.
	- 1. Color Temperature (Teplota farieb): Native, 5000K, 6500K, 7500K, 8200K, 9300K a 11500K. Pri nastavení rozsahu na 5000K sa farby zobrazovacieho panela javia ako "teplé, s červenobielym farebným odtieňom", pričom pri nastavení 11500K získa teplota farieb "chladný, bielomodrý odtieň".
	- 2. sRGB: Ide o štandardné nastavenie na zaistenie správnej výmeny farieb medzi rôznymi zariadeniami (napr. digitálnymi fotoaparátmi, displejmi, tlačiarňami, skenermi, atď.)
	- 3. User Define (Zadefinované používateľom): Používateľ si môže zvoliť svoje požadované nastavenie farieb na základe prispôsobenia červenej, zelenej a modrej farby.

#### e Poznámka

Meranie farby svetla vyžarovanej

predmetom počas jeho zahrievania. Toto meranie sa vyjadruje v rámci absolútnej stupnice (stupňov Kelvina). Nižšie teploty Kelvina, napr. 2004K, sú červené a vyššie teploty, ako napr. 9300K sú modré. Neutrálna teplota je biela, a to pri 6504K.

Otázka 9: Môžem pripojiť svoj OLED displej k akémukoľvek PC, pracovnej stanici alebo počítaču Mac?

- Odpoveď:Áno. Všetky OLED displeje Philips sú plne kompatibilné so štandardnými PC, počítačmi Mac a pracovnými stanicami. Je možné, že na pripojenie displeja k systému Mac budete potrebovať káblový adaptér. Kontaktujte prosím svojho obchodného zástupcu spoločnosti Philips a vyžiadajte si ďalšie informácie.
- Otázka 10: Majú OLED displeje Philips funkciu Zapoj a hraj?
- Odpoveď: Áno, tieto displeje sú kompatibilné s funkciou Plug and Play v rámci systémov 11/10/8.1/8, Mac OSX.
- Otázka 11: Čo je zamŕzanie obrazu, vpálenie obrazu, paobraz alebo duchovia v rámci OLED panelov?
- Odpoveď: Neprerušené dlhodobé zobrazenie nepohybujúcich sa alebo statických obrázkov môže na vašej obrazovke spôsobiť "vpálenie obrazu", ktoré je známe aj ako "paobraz" alebo "zobrazenie duchov". "Vpálenie obrazu". "paobraz" alebo "zobrazenie duchov" predstavujú dobre známy jav v oblasti technológií OLED panelov. Vo väčšine prípadov "vpálenie", "paobraz" alebo "duchovia" postupne po istom čase po vypnutí napájania zmiznú. Ak mienite nechať displej bez dozoru, vždy spustite pohybujúci sa šetrič obrazovky.

<span id="page-39-0"></span>Vždy aktivujte aplikáciu pravidelnej obnovy obrazovky v prípade, že sa na OLED displeji bude zobrazovať nemenný statický obsah.

#### Výstraha

Opomenutie aktivovať šetrič obrazovky alebo aplikáciu na pravidelné obnovovanie obrazovky môže mať za následok vážne "vypálenie obrazu". vznik "paobrazu" alebo "zobrazenie duchov", pričom tieto príznaky nezmiznú a nedajú sa opraviť. Na vyššie uvedené poškodenie sa vaša záruka nevzťahuje. Otázka 12: Prečo sa na obrazovke nezobrazuje ostrý text, ale sa zobrazujú vrúbkované znaky? Odpoveď: Váš OLED displej najlepšie funguje pri prirodzenom rozlíšení 3840 x 2160 . Najlepšie zobrazenie dosiahnete pri tomto rozlíšení. Otázka 13: Ako mám odomknúť alebo zamknúť klávesové skratky? Odpoveď: Ak chcete klávesové skratky odomknúť alebo zamknúť,

stlačte a podržte tlačidlo po dobu 10 sekúnd. Na obrazovke monitora sa otvorí okno Attention (Pozor)" ktoré uvádza stav odomknutia alebo zamknutia tak, ako je to znázornené na dolnom obrázku.

#### Monitor control unlocked

#### Monitor controls locked

- Otázka 14: Kde môžem nájsť Informačnú príručku o predpisoch a servise, ktorá sa spomína v EDFU?
- Odpoveď: Informačnú príručku o predpisoch a servise možno stiahnuť z webovej stránky technickej podpory spoločnosti Philips.

#### 13.3 Často kladené otázky na funkciu MultiView

#### Otázka 1: Môžem zväčšiť doplnkové okno PIP?

Odpoveď: Áno, na výber sú k dispozícii 3 veľkosti: [Small] (Malé), [Middle] (Stredné), [Large] (Veľké). Stlačením tlačidla vstúpte do ponuky OSD. Svoju preferovanú možnosť [PIP Size] (Veľkosť PIP) vyberte z hlavnej ponuky [PIP/PBP].

#### Otázka 2: Ako počúvať zvuk nezávisle od obrazu?

Odpoveď: Zdroj zvuku je spravidla spojený s hlavným zdrojom obrazu. Ak chcete zmeniť vstup zvuku a obrazu; ak chcete vstúpiť do ponuky OSD, stlačte tlačidlo **.** Svoju preferovanú možnosť [Audio Source] (Zdroj zvuku) vyberte z hlavnej ponuky [Audio] (Zvuk).

> Keď nabudúce zapnete svoj displej, v prevádzke bude v predvolenom nastavení zdroja zvuku, ktorý ste naposledy vybrali. Ak by ste ho chceli znova zmeniť, pre výber nového preferovaného zdroja zvuku, ktorý sa stane "predvoleným" režimom, budete musieť zopakovať vyššie uvedený postup výberu.

Otázka 3: Prečo po zapnutí funkcie PIP/ PBP bliká podriadené okno?

Odpoveď:

Je to preto, lebo obrazový zdroj podriadeného okna má nastavenie synchronizácie prekladania (i-timing); zdroj signálu podriadeného okna nastavte na progresívnu synchronizáciu (P-timing).

# L

2022 © TOP Victory Investments Ltd. Všetky práva vyhradené.

Tento výrobok bol vyrobený a predaný pod zodpovednosťou spoločnosti Top Victory Investments Ltd., a spoločnosť<br>Top Victory Investments Ltd. je preto ručiteľom tohto výrobku. Philips a Philips Shield Emblem sú registrované né známky spoločnosti Koninklijke Philips N.V. a používajú sa na základe licencie.

Technické špecifikácie podliehajú zmenám bez predchádzajúceho oznámenia.

Verzia: 42M2N8900E1T